# **Set Language on a Cisco IP Phone 8800 Series Multiplatform Phone**

## **Objective**

This article aims to show you how to set your preferred language on the Cisco IP Phone 8800 Series Multiplatform through its web-based utility and phone GUI.

#### **Applicable Devices | Firmware Version**

• 8800 Series | 11.0.1 [\(Download latest\)](https://software.cisco.com/download/home/286311381)

## **Set Language - Through the Web-based Utility**

Step 1. Log in to the web-based utility of the IP phone and click **Admin Login > advanced**.

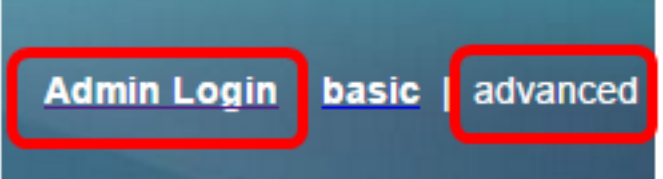

Step 2. Click **Voice > Regional**.

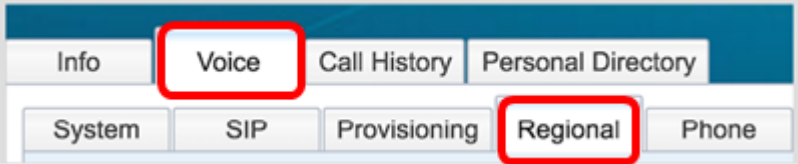

Step 3. Enter the language you prefer in the Language Selection field under the Language area.

**Note:** In this example, English is used.

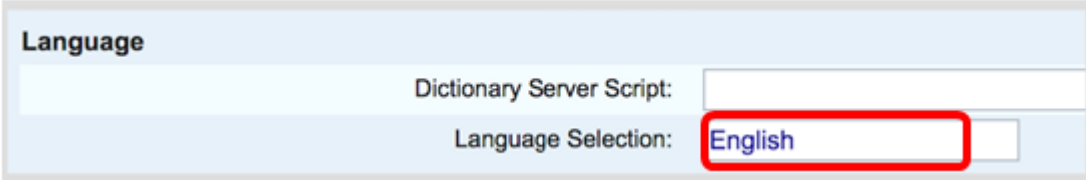

Step 4. Click **Submit All Changes**.

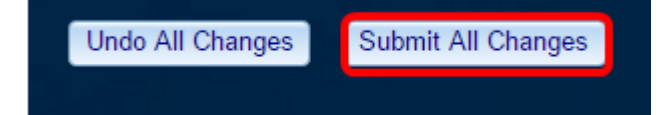

You should now have successfully set the language on your phone through the web-based utility.

## **Set Language - Through the Phone GUI**

Step 1. Press the **Applications** button on the IP Phone.

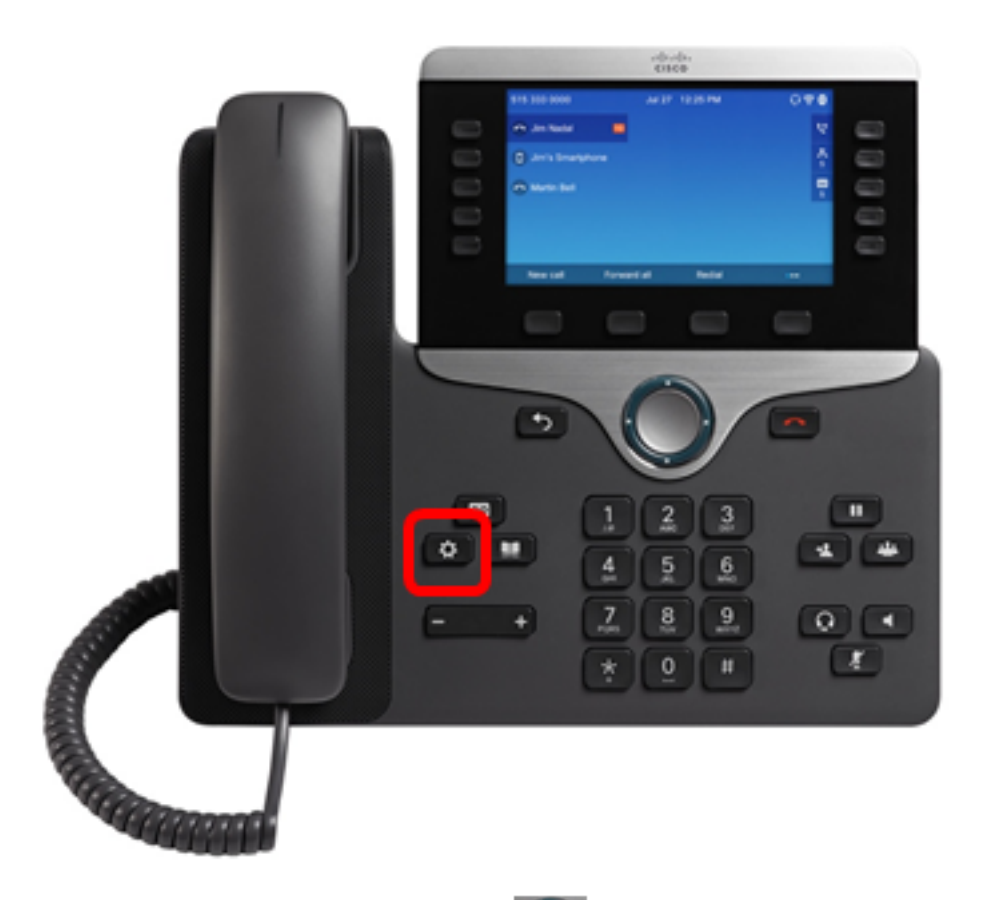

Step 2. Using the Navigation cluster **button**, navigate to **Device administration** then press the **Select** softkey.

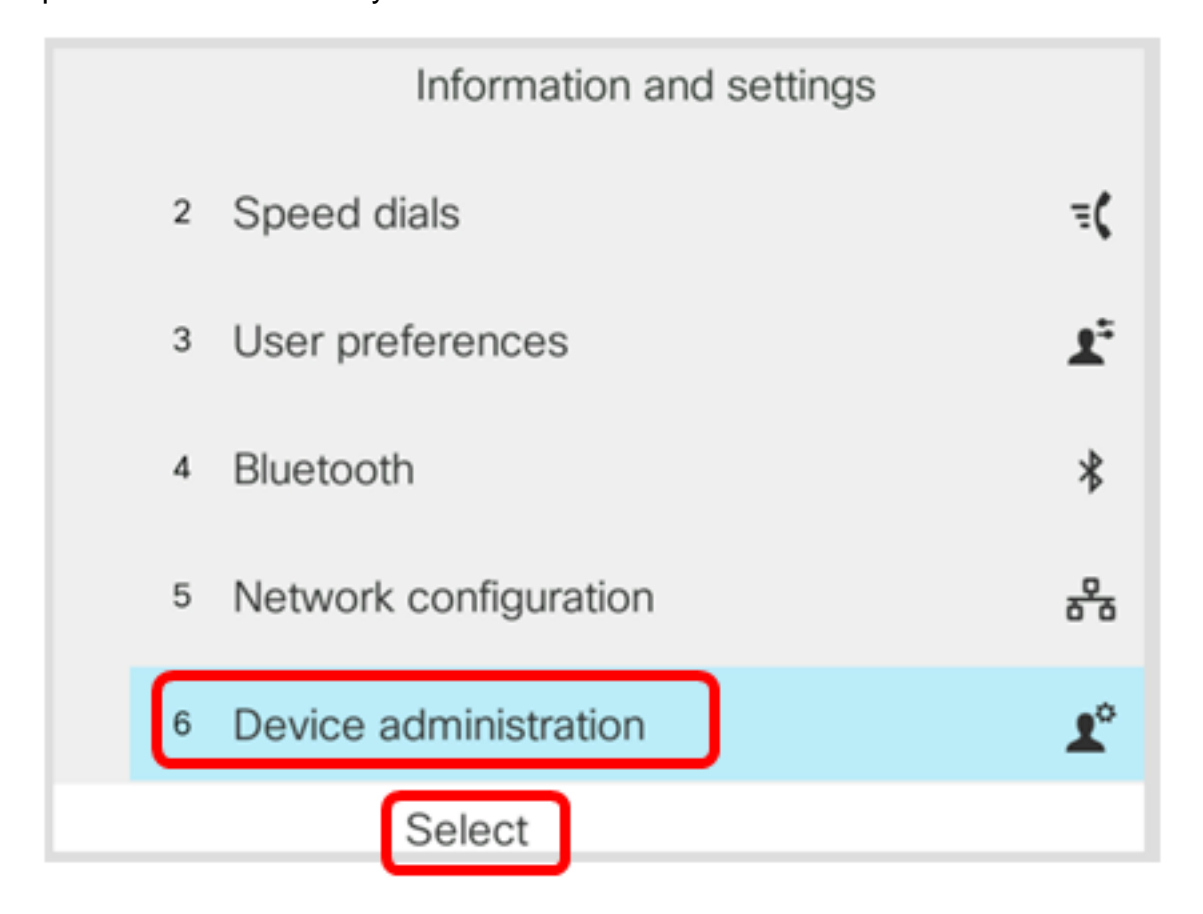

Step 3. Navigate to **Language** and then press the **Select** softkey.

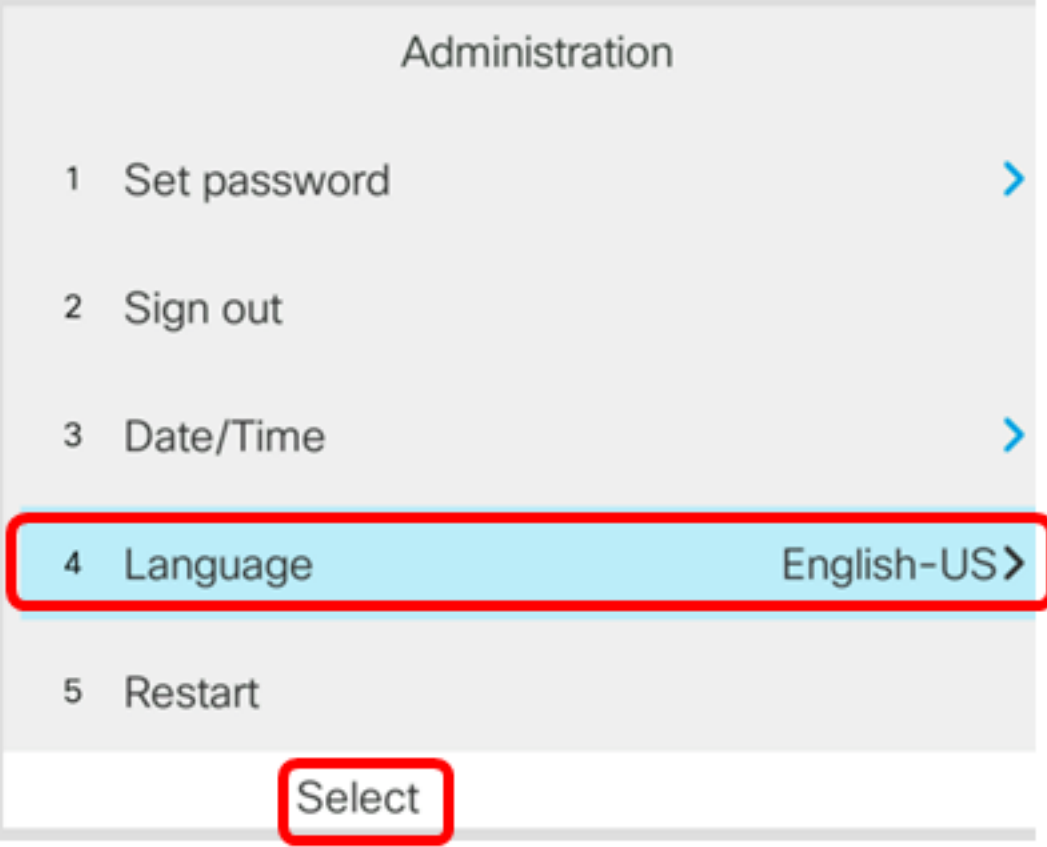

Step 4. Choose the language and then press the **Save** softkey.

**Note:** In this example, English-US is chosen.

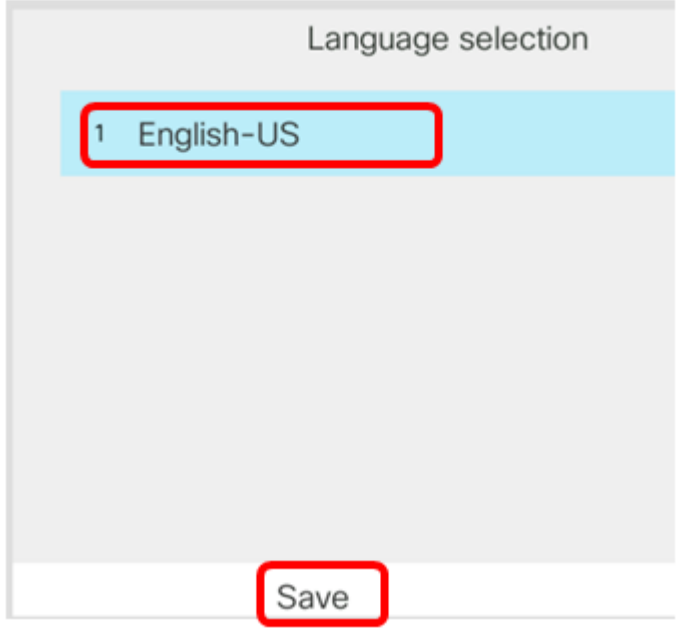

You should now have successfully set the language on your phone through the GUI.

**View a video related to this article...**

**Click here to view other Tech Talks from Cisco**